## **How to graph results in ST-Sim**

## **Background**

LANDFIRE BpS model documentation includes the succession class proportions and mean fire return intervals for every BpS. This information is obtained by running the model and graphing the results as shown here. This tutorial assumes that a model has been run with the standard LANDFIRE run settings as described in the tutorial **How to Run a LANDFIRE Model in ST-Sim**.

## **Create a new chart**

1. After a simulation is complete the results will be added to the Active Results Scenario. If the results you want to graph are not in the Active Results Window, add them by right clicking on the results and selecting **Add to Results**.

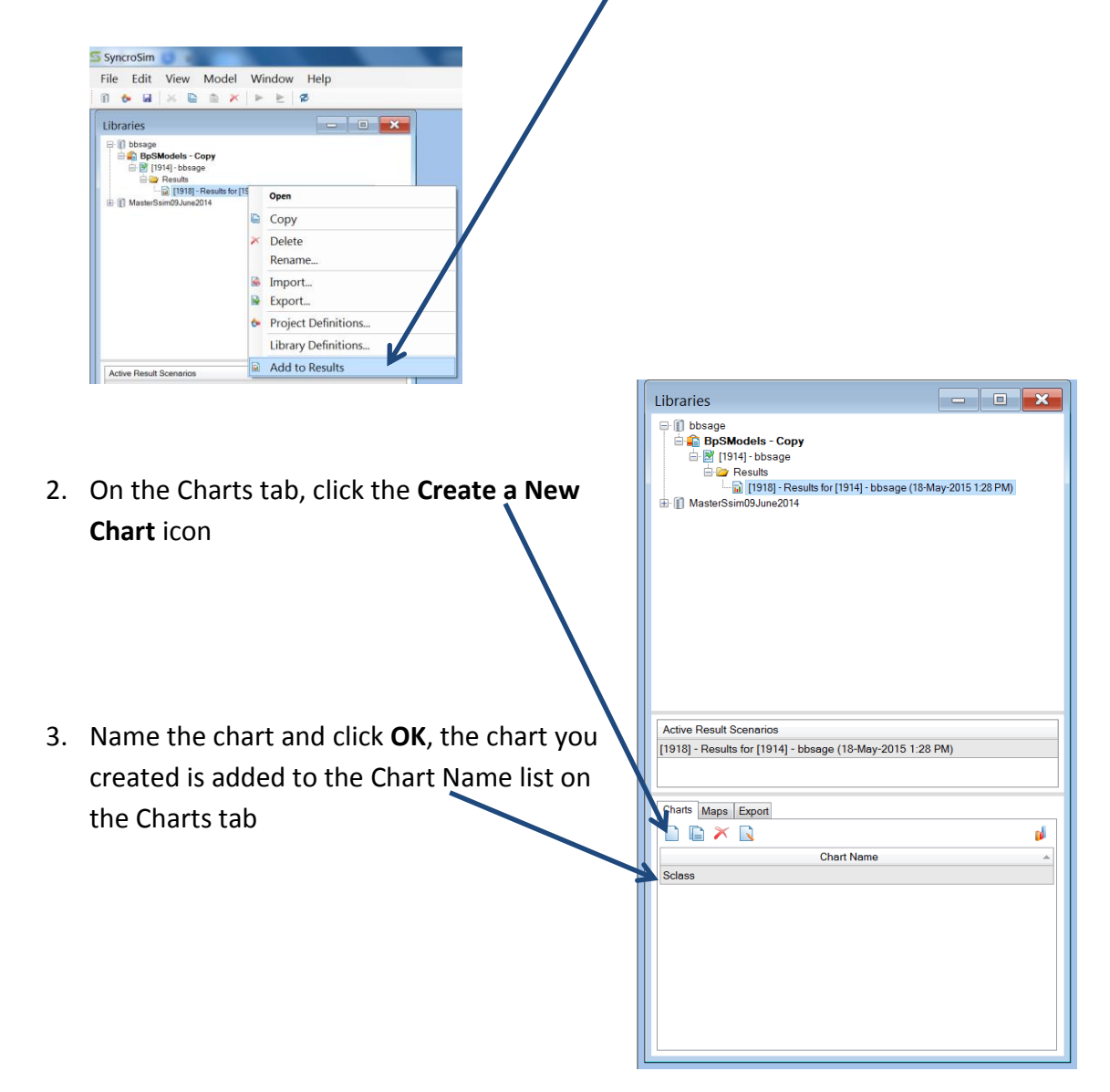

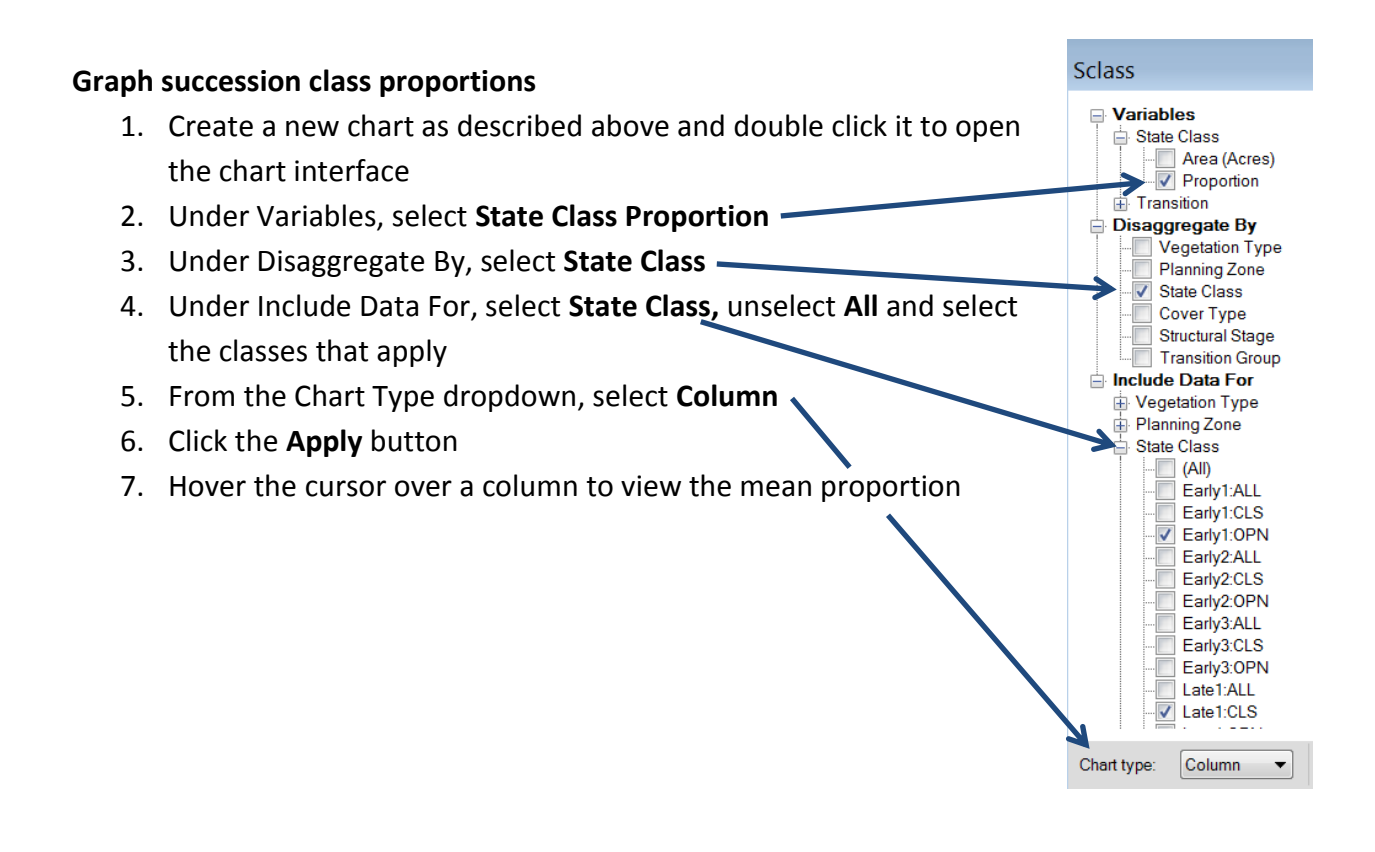

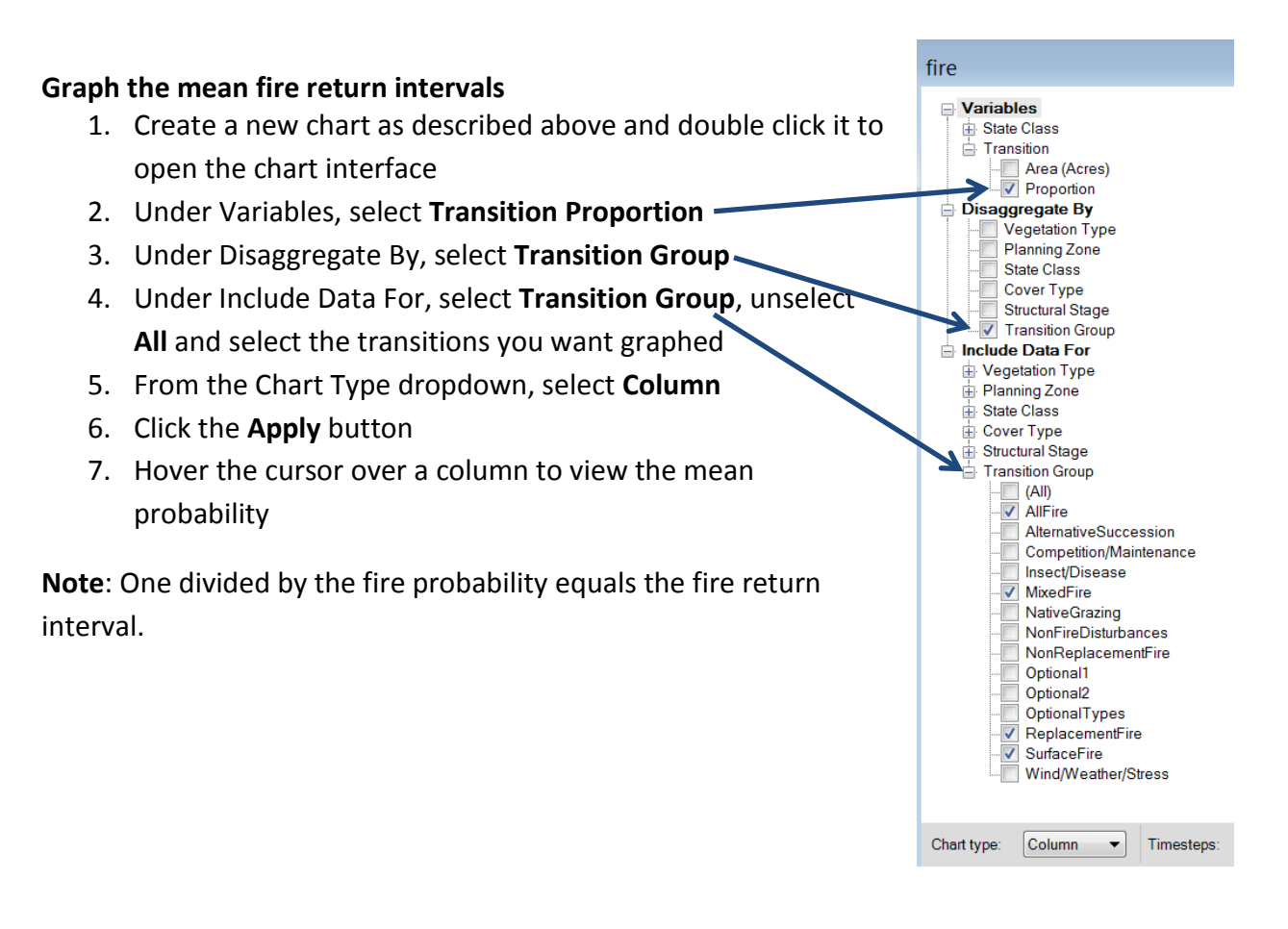